# Parro

User guide Guide utilisateur Manual del usuario Guida per l'utente Bedienungsanleitung Manual do Utilizador 用户手册 完全使用手冊 **دليل البدء السريع Руководство**

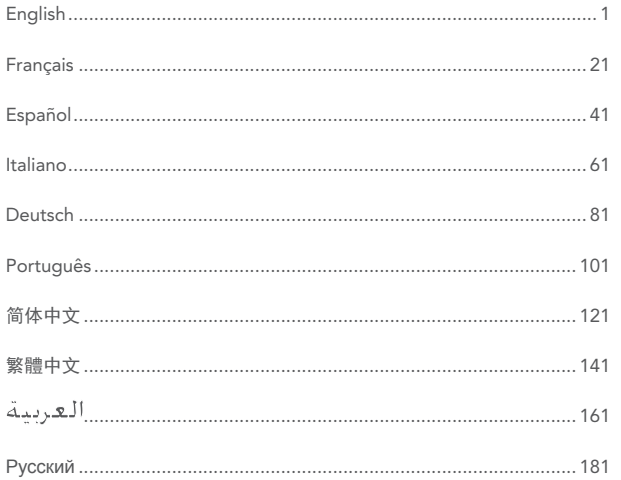

# English

# SEQUOIA - User Guide

### INTRODUCTION

Thank you for choosing Sequoia, the sensor specifically for precision farming. Sequoia is one of the lightest sensors on the market. It provides extremely accurate images:

- **•** 16 Mpx RGB sensor: photos of your crops in visible light.
- **•** Four narrow band and synchronised 1.2 Mpx monochrome sensors (Green, Red, Red Edge and Near Infrared)

**•** An automatically calibrated camera thanks to the sunshine module Sequoia also has:

- **•** A sensor weighing 72 grams which is suitable for all types of drones
- **•** A removable protective lens
- **•** Integrated GPS/GNSS to locate the camera when photos are being taken
- **•** 64GB internal memory, corresponding to 10 flights
- **•** An SD card slot

### PACKAGE CONTENTS

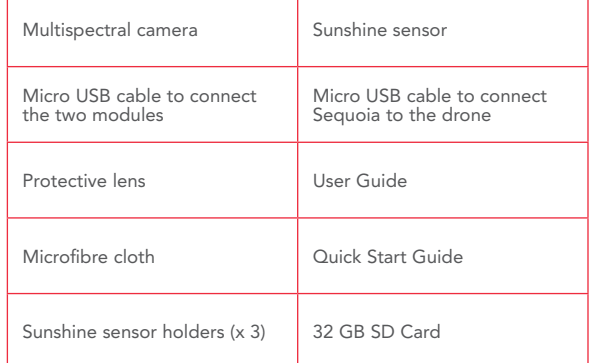

Sequoia works without batteries. Sequoia is powered directly by the drone using a micro USB connection.

### SEQUOIA PRESENTATION

Sequoia is a multispectral sensor specifically for farming. It is designed according to three main criteria: outstanding precision, minimum size and weight and ease of use. The Sequoia sensor is designed to be suitable for all types of drones, those with fixed wings and multi-rotors and mounted on gimbals or not. It can be used to get images of agricultural fields in several spectral bands which measure the state of the vegetation: Green (550nm wavelength, 40nm bandwidth), Red (660nm wavelength, 40nm bandwidth), Red Edge (735nm wavelength, 10nm bandwidth) and Near Infrared (790nm wavelength, 40nm bandwidth).

The photos taken can then be analysed using various software. They can be used to make indexed maps (NDVI, NDRE, etc.) and make recommendations regarding nitrogen fertilisation.

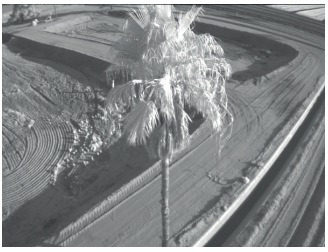

 *Red-edge 735nm wavelength, 10nm bandwidth Definition: 1.2 Mpx*

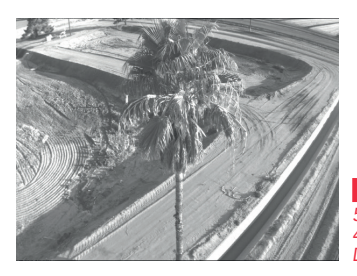

 *Green 550nm wavelength, 40nm bandwidth Definition: 1.2 Mpx*

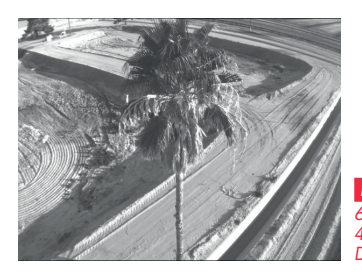

 *Red 660nm wavelength, 40nm bandwidth Definition: 1.2 Mpx*

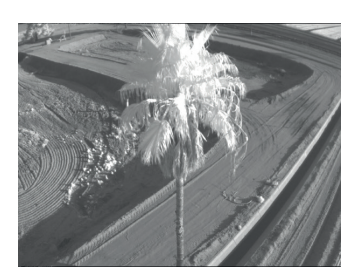

 *Near infrared 790nm wavelength, 40nm bandwidth Definition: 1.2 Mpx*

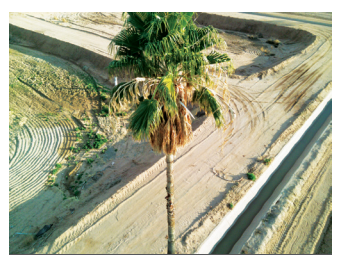

 *RGB Definition: 16Mpx*

### *Multispectral sensor*

The multispectral sensor is installed under the drone, facing the crops. It is powered directly by the drone.

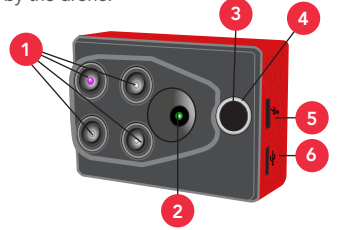

- 1 1.2 megapixel monochrome sensors collect data in discrete spectral bands : Green (550nm - 40Nm Bandwidth), Red (660nm - 40nm Bandwidth), Red Edge (735nm - 10nm Bandwidth) and Near Infrared (790nm - 40nm Bandwidth).
- 2 16 megapixel RGB sensor.
- 3 Indicator light: reference for taking photos and calibration.<br>Fhutton button: angle (disable burst mode, angle) (disable
	- Shutter button: enable/disable burst mode, enable/ disable Wi-Fi and take a photo.
	- Micro USB host port  $\mathbb{R}^N$  : connects the multispectral sensor to the sunshine sensor.
	- the sunshine sensor.<br>
	Micro USB device port ↔ : connects the multispectral sensor to (<br>
	the drope the drone.

Other multispectral sensor features:<br>• Inertial measurement unit.

- **•** Inertial measurement unit.
- **•** 64 GB internal memory.
- **•** Magnetometer.
- Wi-Fi interface.
- **•** Weight: 72g.
- **•** Size:

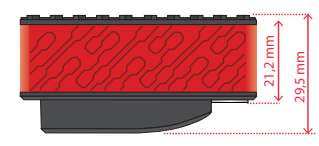

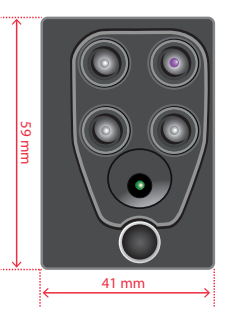

### *Sunshine sensor*

The sunshine sensor is used to calibrate the images depending on the sunlight. This makes it possible to compare photos over time, despite variations in light during photo shoots. The sunshine sensor is attached on the upper part of the drone, facing the sky. During flights the sunshine sensor is powered by the multispectral sensor.

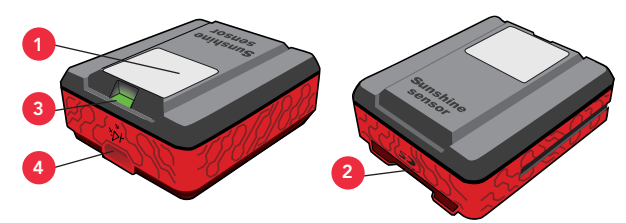

- <sup>1</sup> 4 ambient light sensors. These sensors are fitted with band-pass filters identical to those on the multispectral sensor.
- Slot for an SD card.
- Indicator light: Reference for calibration and indicates if GPS/ GNSS is enabled.
- **USB device port**  $\mathbb{R}$  : connects the sunshine sensor to the multispectral sensor.

Other sunshine sensor features:

- **•** GPS /GNSS module.
- **•** Inertial measurement unit.
- **•** Magnetometer.
- **•** Weight: 35g.
- **•** Size:

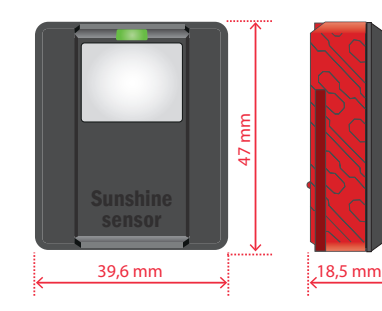

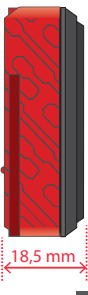

### *Sunshine sensor holders*

There are three different holders for attaching the sunshine sensor to the drone.

- **•** Flat bottom holder to attach the sunshine sensor to a flat surface.
- **•** Concave bottom holder to attach the sunshine sensor to a rounded surface.
- **•** Pivoted holder to attach the sunshine sensor to a rounded surface. This holder means you can direct the sunshine sensor in the direction you want.

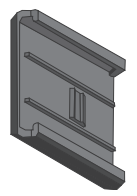

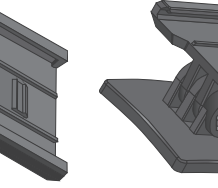

Flat bottom holder

Concave bottom holder

Pivoted holder

### CONFIGURING SEQUOIA

You can set up Sequoia using either flight planning software (such as Pix4Dmapper Capture or eMotion from SenseFly for example), or Wi-Fi via an HTML interface. Your set up data will be saved in the Sequoia memory.

# *Setting up Sequoia via Wi-Fi*

Wi-Fi is enabled on Sequoia as the default option. Press four times on the multispectral sensor button to enable/disable Wi-Fi on Sequoia. Subsequently, Sequoia keeps the last Wi-Fi set up in its memory, when it is switched on or off.

You can set up Sequoia from a computer, smartphone or tablet:

1. Connect the multispectral sensor USB device port to a drone or a USB battery.

> Sequoia turns on automatically.

- 2. Make sure that the Wi-Fi appears in the list of available Wi-Fi. If not, press four times on the multispectral sensor button.
- 3. Connect to the Wi-Fi network: Sequoia XXXX.
- 4. Open your internet browser
- 5. In the address bar of your browser, type the following address: 192.168.47.1
	- > The HTML interface for setting up Sequoia opens. You can set up Sequoia.

# *HTML interface for setting up Sequoia*

The Sequoia set up interface consists of three screens:

- **•** Home
- **•** Status
- **•** Gallery

### Home

The Home screen is used to set up Sequoia.

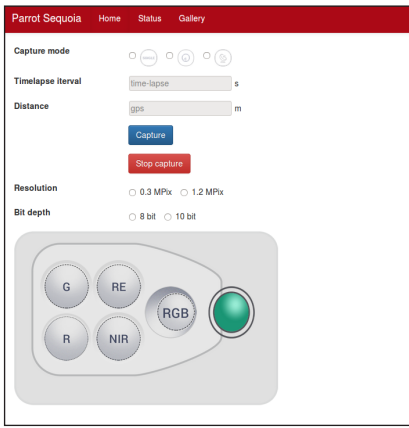

### *Setting up the capture mode*

Select the capture mode you want:

- **•** Single: take one shot at a time.
- **•** Time-lapse: take burst shots at regular intervals. In the "time-lapse" field specify in seconds the interval of time that you want between each shot.
- **•** GPS: take burst shots at regular distances. In the "GPS" field, specify the distance in meters between each photo.

Once the set up is complete, press the Shot button. The camera starts taking shots. To stop taking shots, press the Stop shot button.

### *Setting up the sensors*

Select:

- **•** Image resolution: 0.3 Mpx or 1.2 Mpx.
- **•** Bit depth: 8-bit or 10-bit.
- **•** The sensors that you want to enable during the flight (Green, Red, Red Edge, Near Infrared and RGB). To do this, click on the sensors that you want to enable or disable.

### **Status** *GPS*

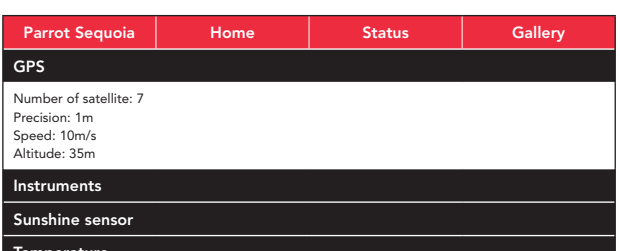

#### **Temperature**

The GPS screen tells you about:

- **•** The number of satellites detected.
- **•** Sequoia's precise GPS /GNSS position in meters.
- **•** Sequoia's travel speed in meters per second.
- **•** Sequoia's altitude in meters.

### *Instruments*

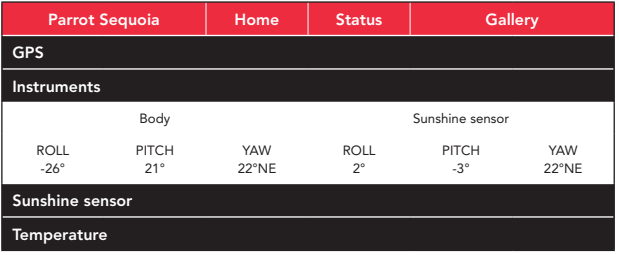

The Instruments screen tells you about the orientation of the multispectral sensor and the sunshine sensor.

### *Irradiance*

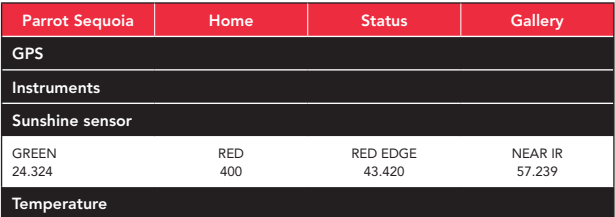

The Irradiance screen tells you about the light intensity of each band (Green, Red, Red Edge, Near Infrared).

### *Temperature*

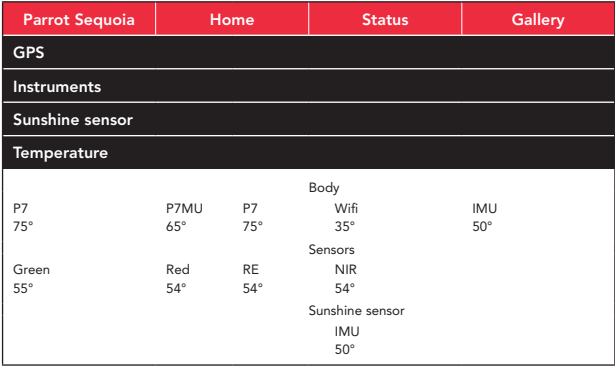

The Temperature screen tells you about the temperature of all Sequoia's parts.

### **Gallery**

The Gallery screen can be used to retrieve the photos taken during your flights. You can select the photos that you would like to view (All, RGB, Green, Red, Red Edge and Near Infrared).

### *Media View*

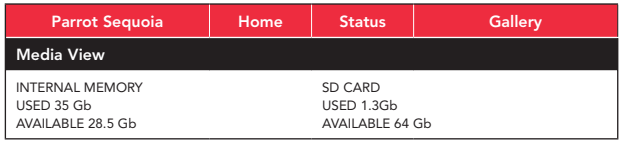

The Media View screen tells you about the available space in Sequoia's internal memory and on the SD card.

### CHECKS TO BE MADE BEFORE USE

Before each flight with Sequoia, make the following checks:

- **•** Make sure that the lenses are clean. Use the microfibre cloth (supplied) to clean them.
- **•** Release enough memory (either in the multispectral sensor internal memory, or on your SD card) so you can save all the photos taken during the flight.
- **•** Make sure that the two modules are properly attached to the drone and that they are not likely to come away during the flight.
- **•** Make sure that the micro USB device cable which connects the drone to the multispectral sensor is connected.
- **•** Make sure that the two sensors are calibrated. For more information, see the Calibrating Sequoia section.
- **•** Wait until the sunshine sensor indicator light is green. When it is green this means that the GPS/GNSS is enabled.

## USING SEQUOIA

*Note: If Sequoia detects an SD card the shots are saved on this SD card. If no SD card is detected, Sequoia automatically saves the shots in its internal memory. Installing the protective lens*

# *Installing the protective lens*

Use the protective lens to protect the sensors during landing.

- 1. Insert the protective lens on the multispectral sensor.
- 2. Press lightly on the protective lens as far as it will go on the sensor.

# *Attaching Sequoia to a drone*

Sequoia can be attached to all types of drones.

- 1. Select the sunshine sensor holder which is most suitable for your drone.
- 2. Remove the plastic film from the holder and stick the holder on the back of the drone.

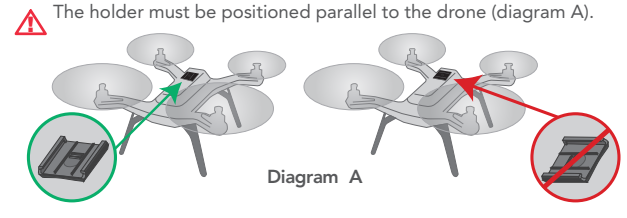

3. Insert the sunshine sensor in its holder.

! To avoid distorting the data the sunshine sensor must not be **A** covered during photo shoots.

- 4. Insert the multispectral sensor under the drone, in the kit provided for this purpose.
- 5. Connect the multispectral sensor to the sunshine sensor using the USB host cable.
- 6. Connect the multispectral sensor to the drone using the USB device cable.
	- > Sequoia turns on automatically (Diagram B).

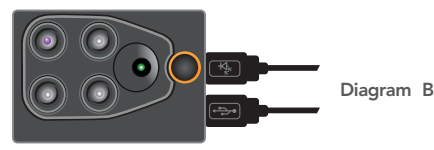

Make sure that the Sequoia cables do not get caught in the drone **A** propellers during the flight.

# *Connecting Sequoia to a USB battery*

You can use Sequoia without a drone. To do this you need a 2A USB battery at least.

- 6. 1. Connect the multispectral sensor to the sunshine sensor using the USB host cable.
- 7. 2. Connect the multispectral sensor to the battery using the USB device cable.

> Sequoia turns on automatically (Diagram C).

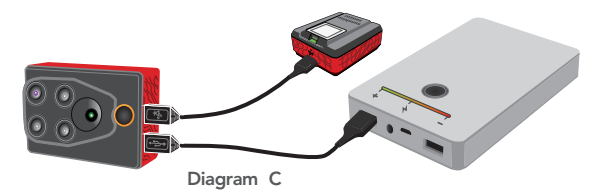

# *Calibrating Sequoia*

Before using Sequoia for the first time you must calibrate it. Before starting the calibration, make sure that the two sensors are properly attached and connected to the drone.

 $\sum$  The multispectral sensor and the sunshine sensor must be attached perpendicularly. It is recommended to calibrate the two sensors at the same time.

*Note: You can calibrate the sensors separately. However the sunshine sensor must be connected to the multispectral sensor to be calibrated.*

1. Make sure that the Sequoia indicator light flashes purple (Diagram D).

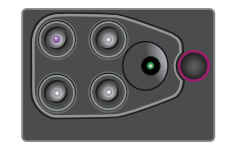

Diagram D

2. Turn the drone on the Z axis (yaw axis) (Diagram E) until the multispectral sensor indicator light flashes green.

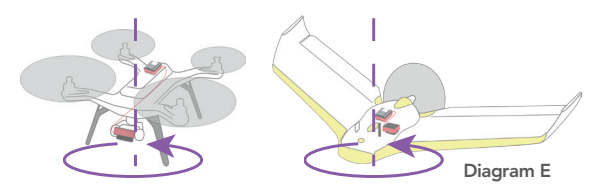

3. Turn the drone on the Y axis (pitch axis) (Diagram F) until the multispectral sensor indicator light flashes blue.

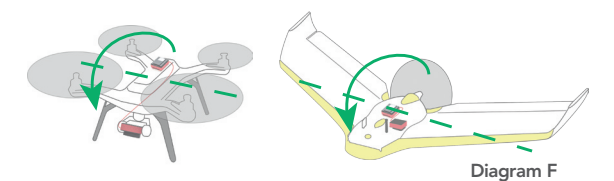

4. Turn the drone on the X axis (pitch axis) (Diagram G) until the multispectral sensor indicator light changes colour.

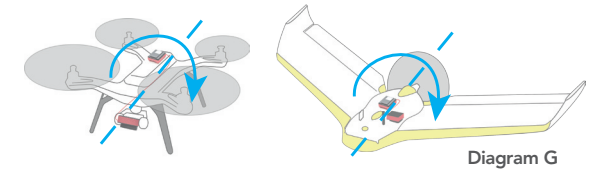

*Note: Once the calibration is complete the colour of the multispectral sensor light varies depending on Sequoia's status. For example, if the multispectral sensor memory is full, the indicator light will flash yellow.*

### *Functions of the multispectral sensor button*

Use the button to enable/disable burst mode, take photos and enable/ disable Wi-Fi on Sequoia.

*Note: Sequoia must be turned on to activate these features.*

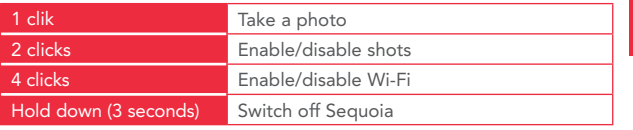

### *Disconnect the multispectral*

Press and hold the Sequoia button for 3 seconds to turn it off. The indicator light goes out. If you disconnect Sequoia while the indicator is still on the latest photos may be corrupted.

### *LED properties*

### Multispectral sensor

### Start up

When you turn on Sequoia the LED has the following properties:

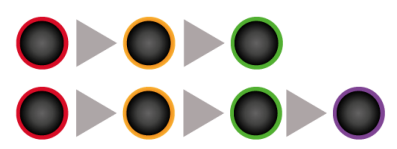

### Autre

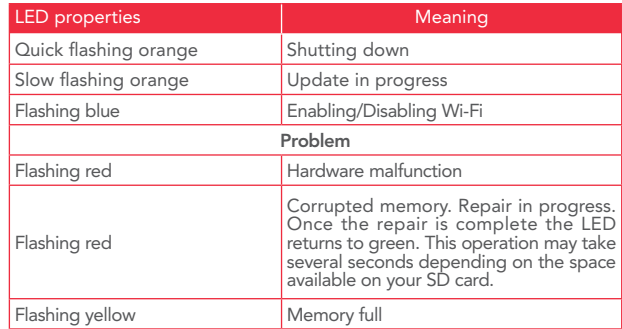

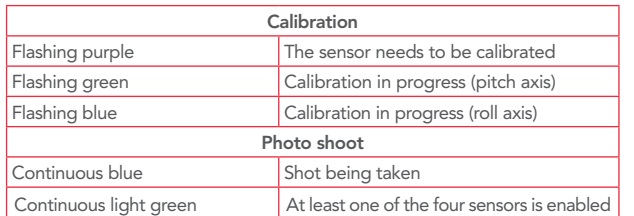

### Sunshine sensor

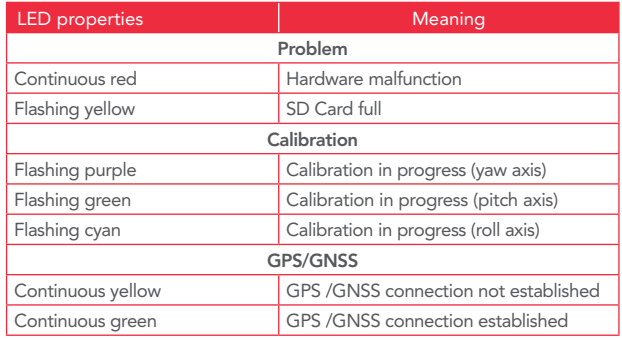

### UPDATING SEQUOIA

There are two ways to update Sequoia.

# *Via USB*

To update Sequoia via USB you must use a micro USB OTG cable male plug with a USB female socket (Diagram H).

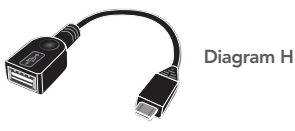

1. Connect your USB key to a computer and make sure that it contains no files in .plf format.

- 2. Go to the Sequoia help page: www.parrot.com/fr/ support/
- 3. Download the update file available in .plf format.
- 4. Copy the file to the root directory on your USB key without putting it in a folder or renaming it.
- 5. Connect your micro USB OTG cable to the USB host port on the multispectral sensor.
- 6. Connect the USB key containing the update file to the other end of the cable.
- 7. Turn on Sequoia.
	- <sup>&</sup>gt; The update happens automatically. During the update the multis- pectral sensor light flashes orange (diagram I). Once the update is complete the light turns green.

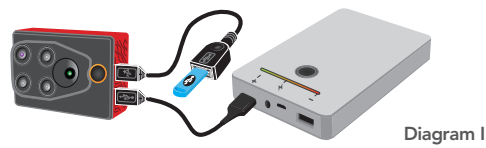

### *Via an SD*

Before you begin make sure that the multispectral sensor is connected to the sunshine sensor.

- 1. Connect your USB key to a computer and make sure that it contains no files in .plf format.
- 2. Go to the Sequoia help page: www.parrot.com/fr/ support/
- 3. Download the update file available in .plf format.
- 4. Copy the file to the root directory on your SD Card without putting it in a folder or renaming it.
- 5. Insert the SD card in the sunshine sensor.
- 6. Turn on Sequoia.
	- > The update happens automatically. During the update the multispectral sensor light flashes orange (Diagram J). Once the update is complete the light turns green.

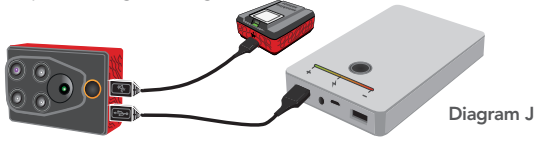

## RETREIVING DATA

It is recommended to transfer your data to a computer after each flight. You can transfer your data in three different ways: via USB, via Wi-Fi and via an SD card.

The photos taken by Sequoia are in .tiff format for the four monochrome sensors, and in .jpeg format for the RGB sensor.

### *Via USB*

- 1. Using the micro USB cable (supplied), connect the micro USB device port on the multispectral sensor to your computer.
- 2. In Windows: go to Start > Computer > Sequoia
	- > Internal. This will take you to the multispectral sensor internal memory. You can retrieve the photos taken during the flight.

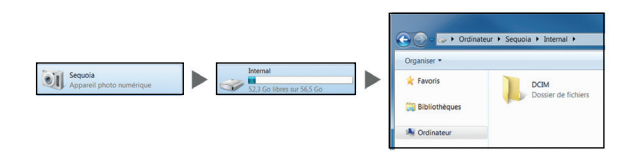

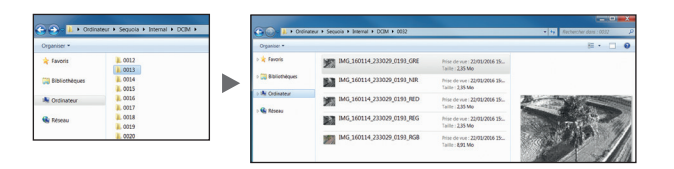

*Note : Sequoia creates a folder for each sequence of shots. For example, if you have taken a single shot and then a shot in burst mode, you will have two different folders in the Sequoia memory.*

3. For Mac: open Image Transfer. This will take you to the multispectral sensor internal memory. You can retrieve the photos taken during the flight.

### *Via Wi-Fi*

1. Connect the multispectral sensor USB device port to a drone or a USB battery.

> Sequoia turns on automatically.

- 2. Make sure that the Wi-Fi appears in the list of available Wi-Fi. If not, press four times on the multispectral sensor button.
	- > The multispectral sensor indicator light flashes blue when Wi-Fi is enabled.
- 3. Connect your computer, tablet or smartphone to the Wi-Fi network: Sequoia\_XXXX.
- 4. Open your internet browser and log on to the IP address 192.168.47.1.
- 5. Go to the Gallery tab and retrieve the photos taken during the flight.

### *Via an SD Card*

- 1. Insert your SD card into an adapter which is compatible with your computer.
- 2. Retrieve the photos taken during the flight.

You can also use the sunshine sensor as an SD card reader. To do this connect the sensor's micro USB device port to your computer.

### SEQUOIA MAINTENANCE

### *Cleaning the sensors*

If dust or dirt gets on the lens and/or the sensors:

- 1. Use the microfibre cloth (supplied) to clean the lens.
- 2. Remove any remaining traces with a cotton bud soaked in lens cleaner.

# *Obtaining spare parts*

The following parts are available:

- **•** Protective lens.
- **•** Sunshine sensor.
- **•** Sunshine sensor holders

For more information, contact your dealer at:

www.sensefly.com, www.airinov.fr, www.micasense.com, www.pix4d.com.

### PROCESSING DATA

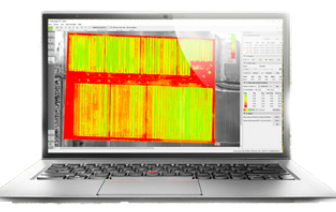

The data retrieved by Sequoia can be processed in several ways.

### *With the MicaSense ATLAS data management software*

You can analyse the photos taken by Sequoia with the MicaSense ATLAS software. For more information, go to www.micasense.com

### *With the PIX4Dmapper mapping software*

You can analyse the photos taken by Sequoia with the PIX4DMapper software. For more information, go to www. pix4d.com.

### *Agronomic recommendations from AIRINOV*

Airinov offers a nitrogen fertiliser recommendation service for rapeseed and wheat. For more information, go to www.airinov.fr.

# INTEGRATING SEQUOIA VIA PTP OR PTP/IP

PTP and PTP/IP protocol can be used to control and set up Sequoia.<br>PTP and PTP/IP software such as gphoto2 and ptpcam must be used and this means that programmes integrating Sequoia<br>communication with another media can be

Sequoia supports the following PTP commands:

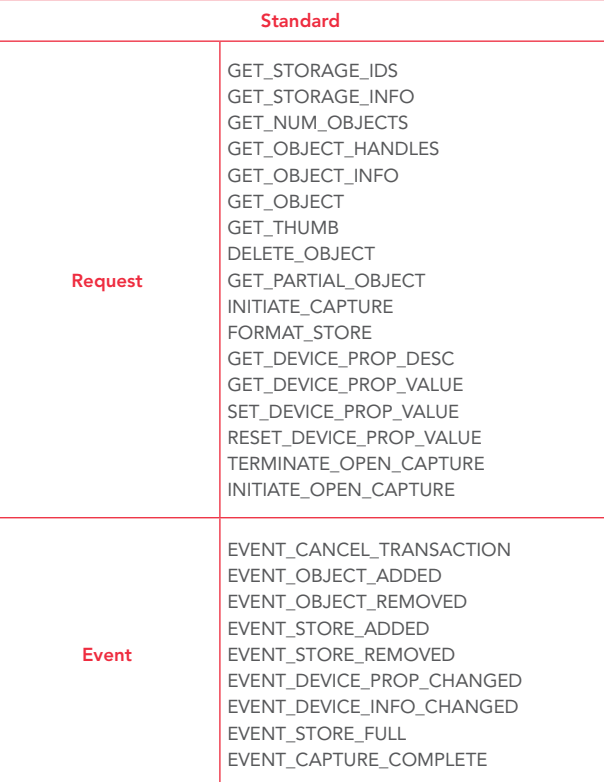

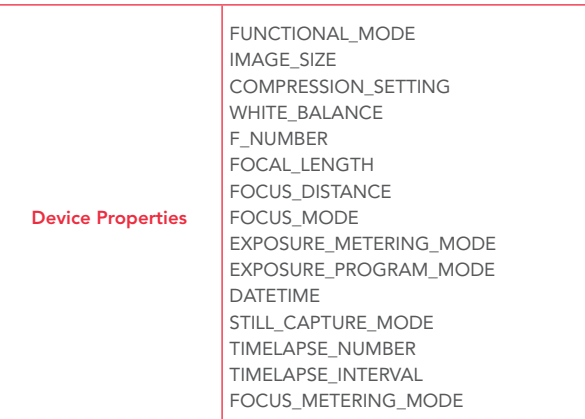

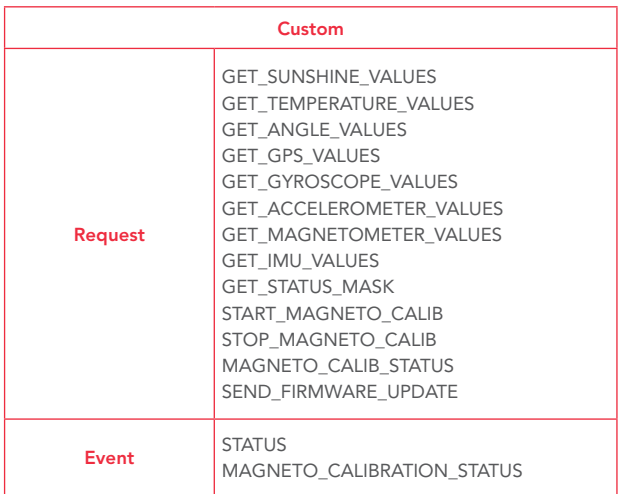

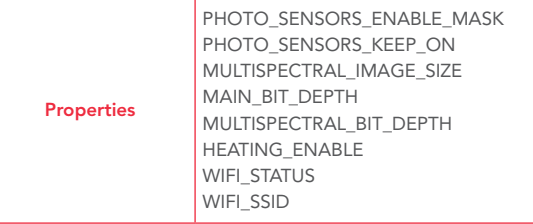

Refer to the documentation for your PTP or PTP/IP software (gphoto2 or ptpcam for example).

For more information on the Sequoia PTP and PTP/IP protocols, see the Integration Guide available in the Sequoia set up interface help section and on www.parrot.com/fr/ support/parrot-sequoia.

### TECHNICAL SPECIFICATIONS

### *Sensor resolution*

The ground resolution of the RGB sensor and the multispectral sensor depends on the height of the flight. Refer to the table to determine the flight height depending on the required resolution.

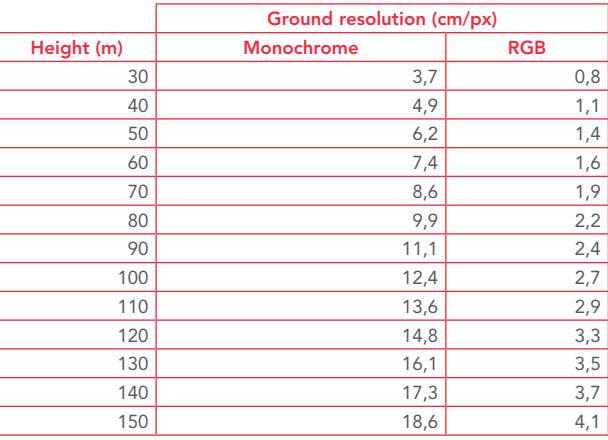

### *Activating the sensors*

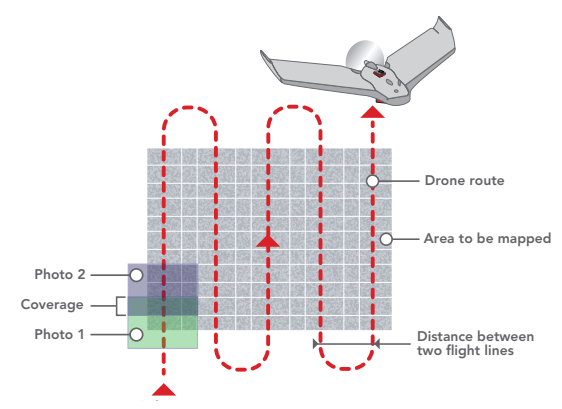

For the best coverage rate during flights at a certain altitude you must<br>allow for a time lapse between shots. The RGB sensor can take shots with<br>a minimum delay of 1 second between each photo. Multispectral sensors<br>can ta

To find out the minimum time to be respected depending on the flight height refer to the following chart and diagram.

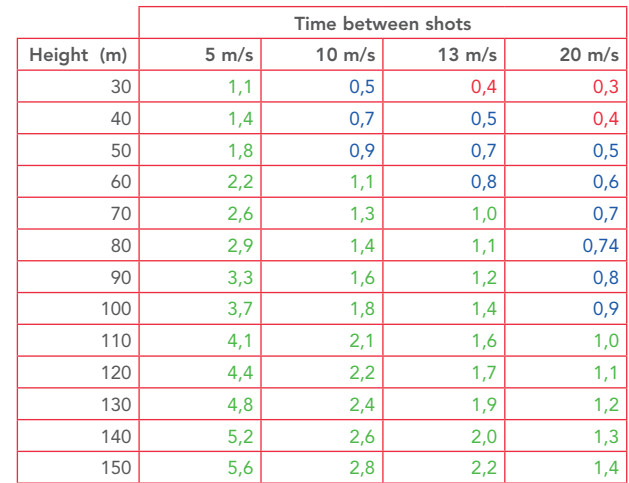

Key:

- **•** In red: the multispectral sensor and the RGB sensor cannot be activated.
- **•** In blue: the RGB sensor cannot be activated.
- **•** In green: all the sensors can be activated. Time between shots

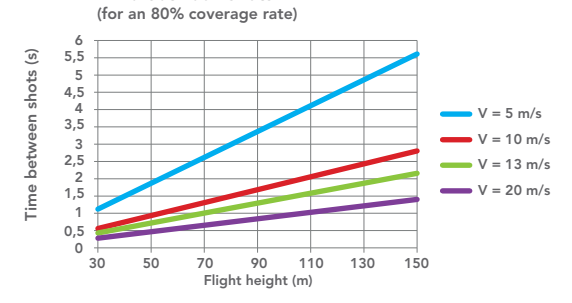

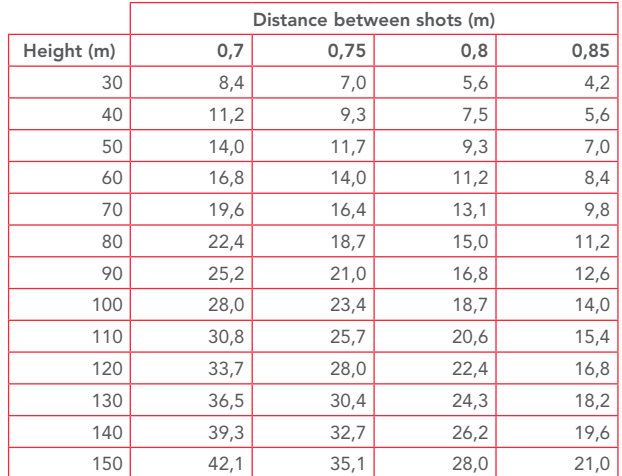

Distance between shots Distance between two flight lines (m) Distance between two flight lines (m) 45 40 35 30 Overlap = 70% 25  $Overlap = 75%$ 20 Overlap = 80%  $Overlap = 85%$ 15 10 5  $0 + \frac{1}{30}$ 30 50 70 90 110 130 150 Flight height (m)

### *Distance between two flight lines*

Refer to the diagram below to find out the distance between two flight lines depending on the Sequoia flight height.

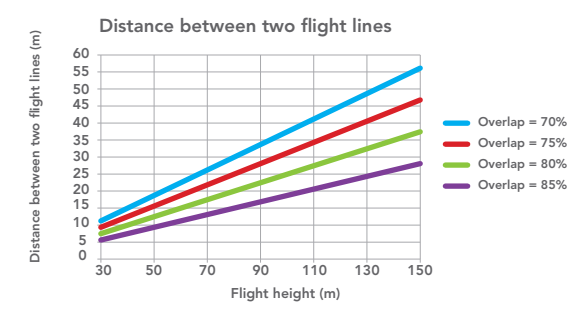

### *Memory used per hectare*

Refer to the diagram below to find out the memory required by Sequoia for a given number of hectares.

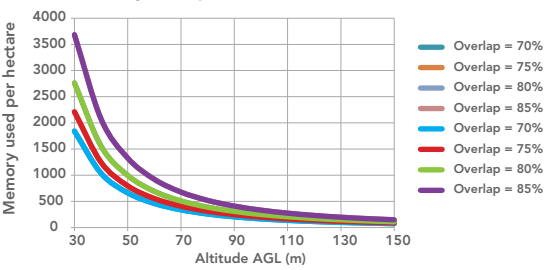

### Memory used per hectare

### *Other technical specifications*

- **•** The frame rate is 1 fps (frame per second) maximum.
- **•** Environmental operating conditions:
	- o Light range: 3000 to 120,000 lux. Use between -10°C and +45°C.
- **•** Power consumption: 5 to 12 W.
- **•** Power supply by micro USB 5V 2A. Sequoia is powered by the drone on which it is mounted.
- **•** The power supply must be Safety Extra Low Voltage (SELV) and Limited Power Source (LPS).

### GENERAL INFORMATION

### *Precautions for use and maintenance*

Only use accessories specified by the manufacturer.

If sand or dust gets into Sequoia it may be irreparably damaged and no longer function correctly.

Do not use Sequoia in adverse weather conditions (rain, strong wind and snow) or when visibility is poor (at night).

Keep Sequoia away from high voltage power lines, buildings or any other potentially hazardous areas.

Do not use this device near liquids. Do not place Sequoia on water or on a wet surface as this could cause irreparable damage.

Avoid making Sequoia undergo significant changes in altitude.

Do not leave Sequoia in the sun.

Risk of ingestion of small objects. The packaging is not part of the product and must be discarded as a safety measure.

If you use Sequoia with a drone refer to the general information for your drone.

### *Wi-Fi*

Before you use your Sequoia check the restrictions regarding the use of Wi-Fi frequencies in the place where you are going to fly. Certain frequencies may be restricted or prohibited.

### *Warning regarding privacy and respect for property*

Recording and broadcasting an individual's image and voice without their permission may constitute an invasion of privacy and you may be held liable.

Ask for permission before filming and recording an individual's voice, particularly if you would like to save your recordings and/or broadcast them on the Internet.

Do not broadcast degrading images or sounds which may affect an individual's reputation or dignity

Recording and broadcasting the image of property without the permission of its owner may constitute an infringement of the property image rights and you may be held liable; ask for the owner's permission before filming a property.

For the warranty terms please refer to the General Conditions of sale for the dealer where you purchased Sequoia.

### *Amendments*

The explanations and specifications contained in this user guide are provided for information purposes only and may be amended without prior notification. This information is correct at the time of printing and the utmost care has been taken in preparing it to provide you with the most accurate information possible. However, Parrot Drones SAS cannot be held responsible or liable, directly or indirectly, for any damages or unintentional loss of data resulting from an error or omission in this document. Parrot Drones SAS reserves the right to amend or improve the product as well as the user guide without any restrictions or any obligation to inform the user. As part of Parrot Drones SAS' focus on improving our products, it is possible that the product you have purchased differs slightly from the one described in this document. In this case you may be able to find a new version of the user guide in electronic format on the www. parrot.com website.

### *How to recycle this product*

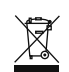

The symbol on the product or documentation indicates that it must not be disposed of with household waste. The uncontrolled disposal of waste may harm the environment or human health, please separate it from other types of waste and recycle it

responsibly. This will help to foster the sustainable re-use of material resources. Individuals may contact the dealer who sold them their product, or their local council, to find out how and where they can dispose of this product to ensure that it is recycled in an environmentally friendly way. Companies may contact their suppliers or refer to the terms of their sales contract.

### *Registered trademarks*

Parrot is a registered trademark of Parrot SA.

Sequoia is a filed or registered trademark of Parrot Drones SAS.

Mac is a trademark of Apple Inc., registered in the USA and other countries.

Wi-Fi® is a registered trademark of the Wi-Fi Alliance®.

All other products, trademarks and intellectual property rights mentioned in this guide are the property of their respective owners.

### *Declaration of Conformity*

This device can be used in: DE, AT, BE, BG, CY, HR, DK, ES, EE, FI, FR, GR, HU, IE, IT, LV, LT, LU, MT, NL, PL, PT, CZ, RO, GB, SK, SI, SE.

Parrot Drones SAS, 174 quai de Jemmapes, 75010 Paris, France, declares

under its sole responsibility that the product described in this user guide conforms with technical standards EN300328 (v1.8.1), EN301489-17 (v2.1.1), EN 60950-1:2006/A11:2009/A1: 2010/A12: 2011/A2: 2013 in accordance with the provisions of the R&TTE Directive 1999/5/EC, the Low Voltage Directive 2006/95/EC and the RoHS Directive 2011/65/EC.

Declaration of Conformity in Canada

This Class B digital camera complies with Canadian standards ICES-003 and RSS-210.

This device complies with the Industry Canada RSS applicable to licenseexempt radio apparatus. Operation is permitted subject to the following two conditions:

(1) the device must not produce interference, and (2) the user of the device must accept any radio interference encountered, even if the interference is likely to compromise operations.

# *FCC/IC*

To comply with the FCC/IC RF exposure guidelines for transmission equipment, a distance of at least 20cm must be maintained between the product antenna and individuals. To remain compliant it is not recommended to use the product at any distance less than this.

Federal Communications Commission (FCC) Statement

To meet the FCC/IC requirements on exposure to RF for transmission devices, a distance of at least 20 cm must be maintained between the product's antenna and people. To ensure compliance, it is recommended that the device not be used at any shorter distance.

This equipment has been tested and found to comply with the limits for a Class B digital device, pursuant to part 15 of the FCC rules. These limits are designed to provide reasonable protection against harmful interference in a residential installation. This equipment generates or uses or can radiate radio frequency energy and, if not installed and used in accordance with the instructions, may cause harmful interference to radio communications. However, there is no guarantee that interference will not occur in a particular installation. If this equipment does cause harmful interference to radio or television reception, which can be determined by turning the equipment off and on, the user is encouraged to try to correct the interference by one or more of the following measures:

- Reorient or relocate the receiving antenna.
- Increase the separation between the equipment and receiver.
- Connect the equipment into an outlet on a circuit different from that to which the receiver is connected.
- Consult the dealer or an experienced radio/TV technician for help.

This device complies with Part 15 of the FCC Rules. Operation is subject to the following two conditions:

1) This device may not cause harmful interference and

2) This device must accept any interference received, including interference that may cause undesired operation of the device.

Changes or modifications not expressly approved by the party responsible for compliance could void the user's authority to operate the equipment.

# *Canada, Industry Canada (IC) Notices*

This Class B digital apparatus complies with Canadian ICES-003 and RSS-210.

This device complies with Industry Canada license-exempt RSS standard(s). Operation is subject to the following two conditions: (1) this device may not cause interference, and (2) this device must accept any interference, including interference that may cause undesired operation of the device.

 $\epsilon$ 

# **SOMMAIRE**

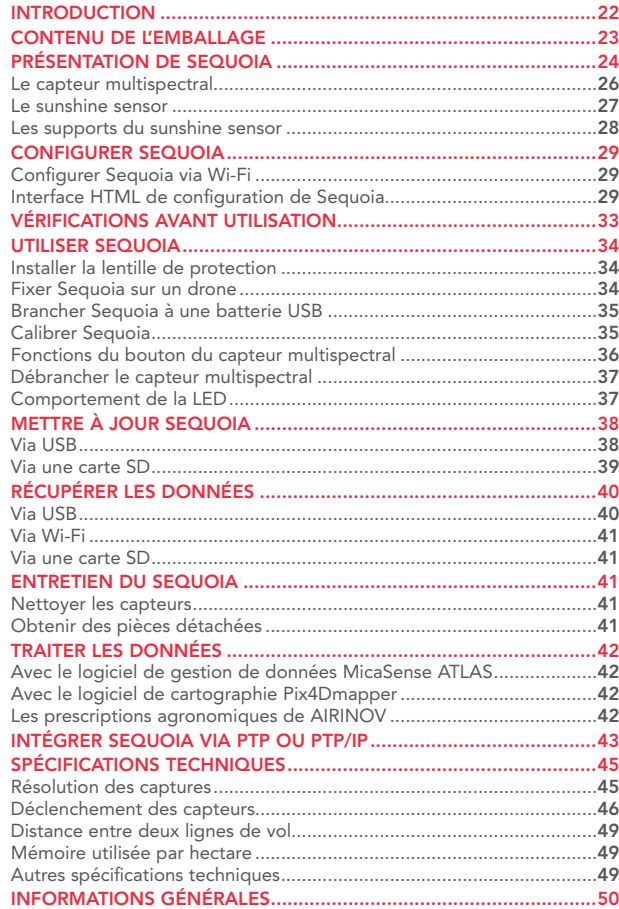

# SEQUOIA - Guide d'utilisation

### INTRODUCTION

Merci d'avoir choisi Sequoia, le capteur dédié à l'agriculture de précision. Sequoia est l'un des capteurs les plus légers du marché. Il fournit des images extrêmement précises :

- **•** Capteur RGB 16 Mpx : photo en lumière visible de vos cultures.
- **•** Quatre capteurs monochromes 1.2 Mpx en bande étroite et synchronisées (vert, rouge, red-edge et proche infra-rouge)

**•** Un appareil automatiquement calibré grâce au sunshine sensor

Sequoia c'est aussi :

- Un capteur de 72 grammes qui s'adapte à tous les types de drones<sup>1</sup>
- **•** Une lentille de protection amovible
- **•** Un GPS/GNSS intégré permettant de localiser l'appareil lors des prises de photos
- **•** Une mémoire interne de 64 Go, correspondant à 10 vols
- **•** Un emplacement de carte SD

<sup>1</sup> La liste des drones compatibles est consultable sur le site www.parrot.com

### CONTENU DE L'EMBALLAGE

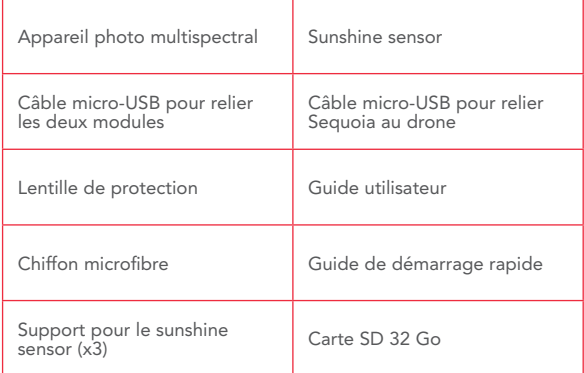

Sequoia fonctionne sans batterie. Sequoia est alimenté directement par le drone via une connexion micro-USB.

# PRÉSENTATION DE SEQUOIA

Sequoia est un capteur multispectral dédié à l'agriculture. Sa conception s'est faite selon trois critères principaux : une excellente précision, une taille et un poids réduits au maximum et une grande facilité d'usage. Le capteur Sequoia est prévu pour s'adapter à tous les types de drones, ailes volantes et multi-rotors, embarqué dans des nacelles stabilisées ou non. Son utilisation permet d'obtenir des images de parcelles agricoles dans plusieurs bandes spectrales mesurant l'état de la végétation : vert (longueur d'onde 550nm bande passante 40nm), rouge (longueur d'onde 660nm bande passante 40 nm), red-edge (longueur d'onde 735nm bande passante 10nm) et proche infrarouge (longueur d'onde 790nm bande passante 40nm).

Les photos prises peuvent ensuite être analysées par différents logiciels. Elles permettent la réalisation de cartes indexées (NDVI, NDRE, etc.) et la réalisation de prescriptions pour fertilisation azotée.

### *Le capteur multispectral*

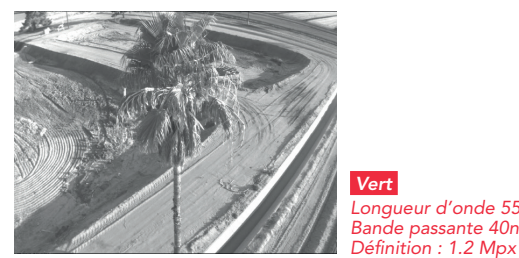

 *Vert Longueur d'onde 550nm Bande passante 40nm*

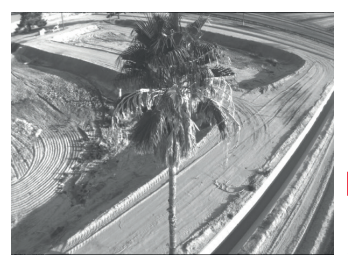

 *Rouge Longueur d'onde 660nm Bande passante 40 nm Définition : 1.2 Mpx*

# Français

### *Le capteur multispectral*

Le capteur multispectral s'installe sous le drone, face aux cultures. Il est alimenté directement par le drone.

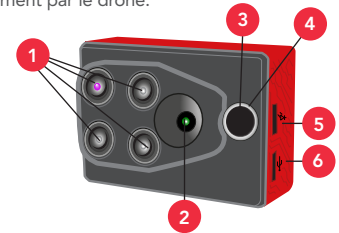

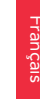

1 bande passante 40nm), rouge (longueur d'onde 660nm bande passante 40 nm), red-edge (longueur d'onde 735nm bande passante 10nm) et proche infrarouge (longueur d'onde 790nm bande passante 40nm). Capteurs photos monochromes 1.2 mégapixels collectent les données dans les bandes spectrales discrètes : vert (longueur d'onde 550nm Capteur photos RGB 16 mégapixels. 3 Voyant lumineux : référence pour les prises de photo et la calibration. Déclencheur : activer/désactiver le mode rafale, activer/désactiver le Wi-Fi et prendre une photo.

- $\frac{1}{5}$  Port micro-USB host  $\frac{1}{1}$  : connecte le capteur multispectral au sunshine sensor.
- 8 Port micro-USB device  $\leftarrow$ : connecte le capteur multispectral au drone.

Autres éléments du capteur multispectral :<br>• Centrale inertielle.

- **•** Centrale inertielle.
- **•** Mémoire interne de 64 Go.
- **•** Magnétomètre.
- Interface Wi-Fi.
- **•** Poids : 72g.
- **•** Dimensions :

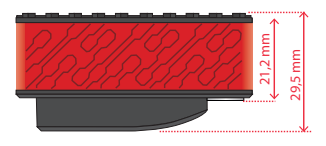

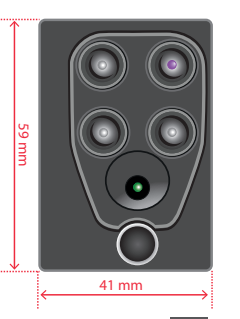

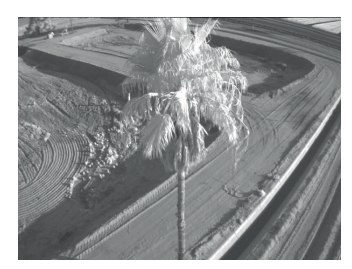

 *Red-edge Longueur d'onde 735nm Bande passante 10nm Définition : 1.2 Mpx*

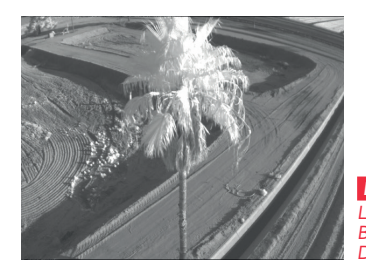

### *Proche infrarouge Longueur d'onde 790nm Bande Passante 40nm Définition : 1.2 Mpx*

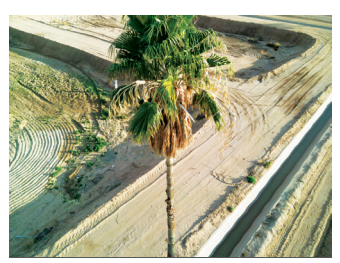

### *Le sunshine sensor*

Le sunshine sensor permet de calibrer les images en fonction de l'ensoleillement. Grâce à lui il est possible de comparer des photos dans le temps, malgré les variations de lumière lors de la prise de vue. Le sunshine sensor se fixe sur la partie supérieure du drone, face au ciel. Pendant le vol, le sunshine sensor est alimenté par le capteur multispectral.

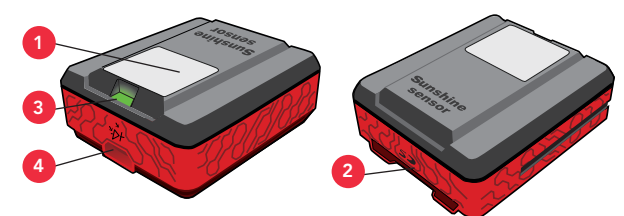

- <sup>1</sup> 4 capteurs de lumière ambiante. Ces capteurs sont munis d'un filtre passe-bande identique aux filtres du capteur multispectral.
- Emplacement pour une carte SD.
- Voyant lumineux : Référence pour la calibration et indique si le GPS/GNSS est activé.
- Port USB host  $\mathbb{R}$  : Connecte le sunshine sensor au capteur multispectral.

Autres éléments du sunshine sensor :  $\frac{1}{2}$ 

- **•** Module GPS/GNSS.
- **•** Centrale inertielle.
- **•** Magnétomètre.
- **•** Poids : 35g.
- **•** Dimensions :

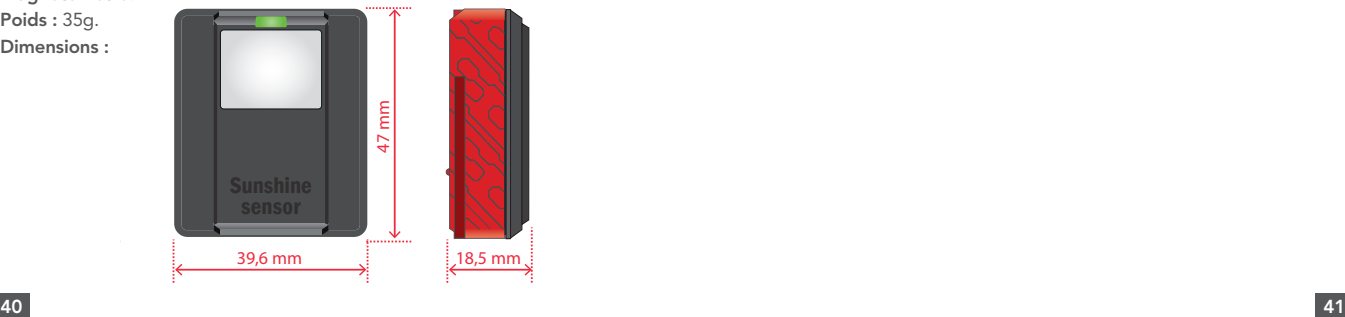

### *Les supports du sunshine sensor*

Il existe trois supports différents pour fixer le sunshine sensor au drone

- **•** Support à fond plat pour fixer le sunshine sensor sur une surface plate.
- **•** Support à fond concave pour fixer le sunshine sensor sur une surface arrondie.
- **•** Support à pivot pour fixer le sunshine sensor sur une surface arrondie. Ce support vous permet d'orienter le sunshine sensor dans la direction que vous souhaitez.

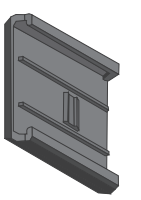

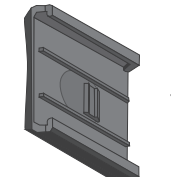

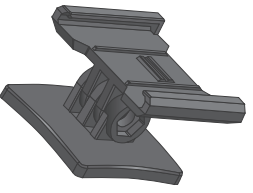

Support à fond plat

Support à fond concave

Support à pivot

### CONFIGURER SEQUOIA

Vous pouvez configurer Sequoia soit depuis un logiciel de plan de vol (comme par exemple Pix4Dmapper Capture ou eMotion de SenseFly), soit par Wi-Fi via une interface HTML. Vos données de configuration seront sauvegardées dans la mémoire de Sequoia.

## *Configurer Sequoia via Wi-Fi*

Par défaut, le Wi-Fi de Sequoia est activé. Appuyez quatre fois sur le bouton du capteur multispectral pour activer/désactiver le Wi-Fi de Sequoia. Par la suite, Sequoia garde en mémoire la dernière configuration du Wi-Fi, éteint ou allumé.

Vous pouvez configurer Sequoia depuis un ordinateur, un smartphone ou une tablette :

- 1. Branchez le port USB device du capteur multispectral à un drone ou à une batterie USB.
	- > Sequoia s'allume automatiquement.
- 2. Assurez-vous que le Wi-Fi apparaît dans la liste des Wi-Fi disponibles. Si ce n'est pas le cas, appuyez quatre fois sur le bouton du capteur multispectral.
- 3. Connectez-vous au réseau Wi-Fi : Sequoia\_XXXX.
- 4. Ouvrez votre navigateur internet.
- 5. Dans la barre d'adresse de votre navigateur, tapez l'adresse suivante : 192.168.47.1
	- > L'interface HTML de configuration de Sequoia s'ouvre. Vous pouvez configurer Sequoia.

### *Interface HTML de configuration de Sequoia*

L'interface de configuration de Sequoia est composée de trois écrans :

- **•** Home
- **•** Status
- **•** Gallery

### Home

L'écran Home vous permet de configurer Sequoia.

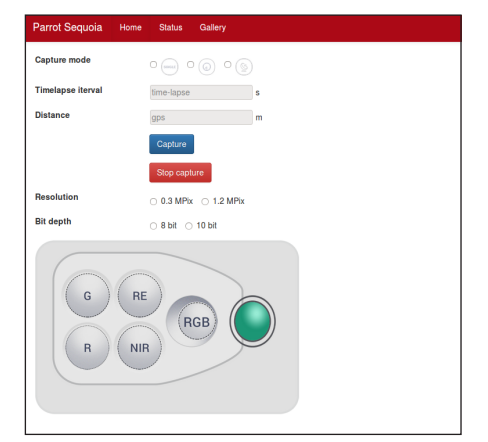

### *Configurer le mode de capture*

Sélectionnez le mode de capture souhaité :

- **•** Single : faire une capture à la fois.
- **•** Time-lapse : faire des captures en rafale à intervalles de temps régu- liers. Dans le champ « time-lapse », indiquez en secondes l'intervalle de temps que vous voulez entre chaque capture.
- **•** GPS : faire des captures en rafale à intervalles de distances réguliers. Dans le champ « qps », indiquez la distance en mètres entre chaque photo.

Une fois la configuration terminée, appuyez sur le bouton Capture. Les captures démarrent. Pour arrêter les captures, appuyez sur le bouton Stop capture.

### *Configurer les capteurs*

Sélectionnez :

- **•** La résolution des captures : 0.3 Mpx ou 1.2 Mpx.
- **•** La profondeur de bits : 8 bit ou 10 bit.
- **•** Les capteurs que vous voulez activer pendant le vol (Vert, Rouge, Rededge, proche Infrarouge et RGB). Pour cela, cliquez sur le capteur que vous voulez activer ou désactiver.

### **Status** *GPS*

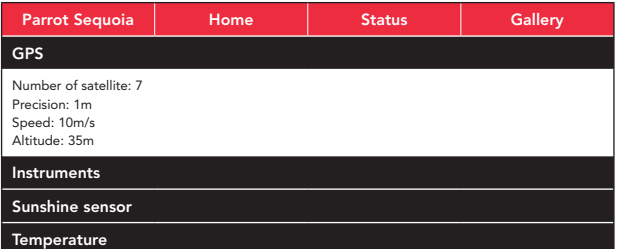

L'écran GPS vous informe sur :

- **•** Le nombre de satellites détectés.
- **•** La précision de la position GPS/GNSS de Sequoia en mètres.
- **•** La vitesse de déplacement de Sequoia en mètres par seconde.
- **•** L'altitude de Sequoia en mètres.

### *Instruments*

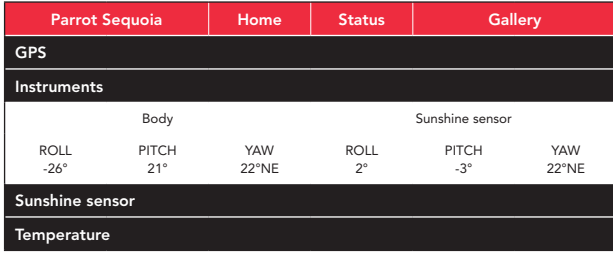

L'écran **Instruments** vous informe sur l'orientation du capteur multispectral<br>et du sunshine sensor.

### *Sunshine sensor*

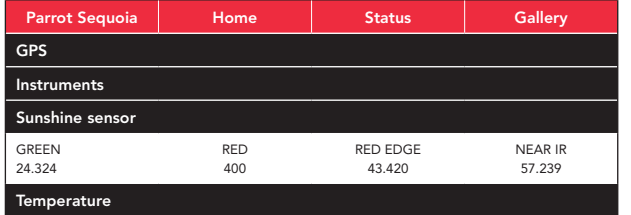

L'écran sunshine sensor vous informe sur l'intensité lumineuse par bande (vert, rouge, red-edge, proche infrarouge).

### *Temperature*

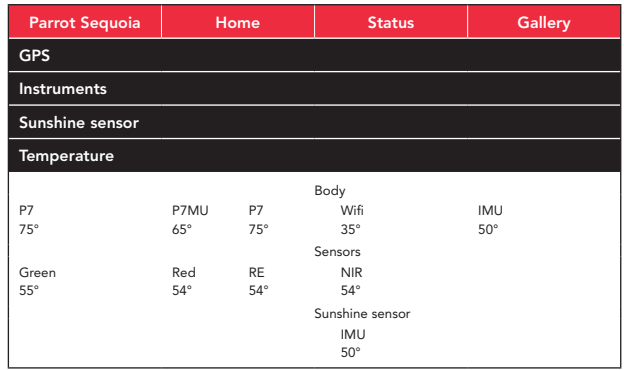

L'écran Temperature vous informe sur la température de chaque élément de Sequoia.

### **Gallery**

L'écran **Gallery** vous permet de récupérer les photos prises lors de vos<br>sessions de vol. Vous pouvez sélectionner les photos que vous souhaitez<br>afficher (Toutes, RGB, Vert, Rouge, Red-edge et proche infrarouge).

### *Media View*

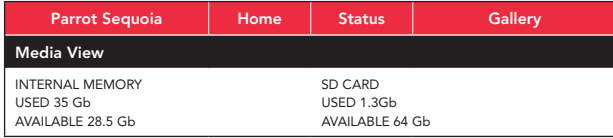

L'écran Media View vous informe sur l'espace disponible dans la mémoire interne de Sequoia et sur la carte SD.

# VÉRIFICATIONS AVANT UTILISATION

Avant chaque session de vol avec Sequoia, procédez aux vérifications suivantes :

- **•** Assurez-vous que les objectifs sont propres. Utilisez le chiffon micro- fibre (fourni) pour les nettoyer.
- **•** Libérez assez de mémoire (soit dans la mémoire interne du capteur multispectral, soit sur votre carte SD) afin d'enregistrer toutes les photos prises pendant le vol.
- **•** Assurez-vous que les deux modules sont correctement fixés au drone et qu'ils ne risquent pas de se détacher durant le vol.
- **•** Assurez-vous que le câble micro-USB device qui relie le drone au capteur multispectral est branché.
- **•** Assurez-vous que les deux capteurs sont calibrés. Pour plus d'informa- tions, voir la section Calibrer Sequoia.
- Attendez que le voyant lumineux du sunshine sensor soit vert. Lorsqu'il est vert, cela signifie que le GPS/GNSS est activé.

### UTILISER SEQUOIA

*Note : Si Sequoia détecte une carte SD, les captures sont enregistrées sur cette carte SD. Si aucune carte SD n'est détectée, Sequoia enregistre automatiquement les captures dans sa mémoire interne.*

### *Installer la lentille de protection*

Utilisez la lentille de protection pour protéger les capteurs lors de l'atterrissage.

- 1. Insérez la lentille de protection sur le capteur multispectral.
- 2. Appuyez légèrement sur la lentille de protection jusqu'à la butée du capteur.

### *Fixer Sequoia sur un drone*

Sequoia peut se fixer sur tous les types de drones.

- 1. Sélectionnez le support du sunshine sensor le plus adapté à votre drone.
- 2. Retirez le film plastique du support et collez le support sur le dos du drone.
	- Le support doit être positionné de façon parallèle au drone (schéma A).

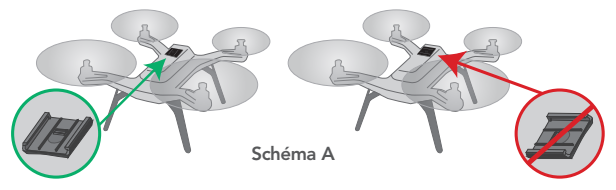

3. Insérez le sunshine sensor dans son support.

 $\sum$  Afin de ne pas fausser les données, le sunshine sensor ne doit pas<br> $\sum$  être recouvert lors des prises de vue.

- 4. Insérez capteur multispectral sous le drone, dans le kit prévu à cet effet.
- 5. Connectez le capteur multispectral au sunshine sensor à l'aide du câble USB host.
- 6. Connectez le capteur multispectral au drone à l'aide du câble USB device.
	- > Sequoia s'allume automatiquement (schéma B).

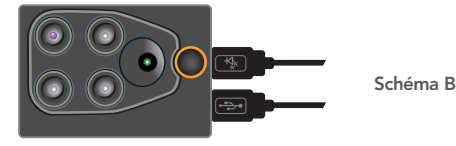

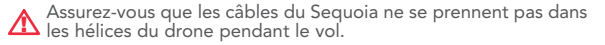

### *Brancher Sequoia à une batterie USB*

Vous pouvez utiliser Sequoia sans drone. Pour cela, il vous faut une batterie USB d'au moins 2A.

- 1. Connectez le capteur multispectral au sunshine sensor à l'aide du câble USB host.
- 2. Connectez le capteur multispectral à la batterie à l'aide du câble USB device.
	- > Sequoia s'allume automatiquement (schéma C).

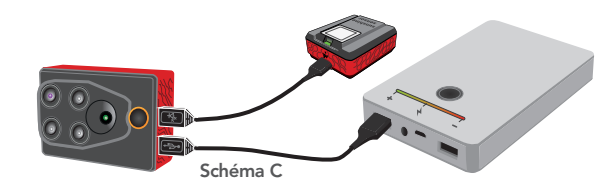

### *Calibrer Sequoia*

Avant d'utiliser Sequoia pour la première fois vous devez le calibrer. Avant de commencer la calibration, assurez-vous que les deux capteurs sont bien fixés et branchés au drone.

 $\blacktriangle$  Le capteur multispectral et le sunshine sensor doivent être fixés<br>de manière perpendiculaire. Il est recommandé de calibrer les deux capteurs en même temps.

*Note : Vous pouvez calibrer les capteurs séparément. Le sunshine sensor doit cependant être branché au capteur multispectral pour être calibré.*

1. Assurez-vous que le voyant lumineux de Sequoia clignote violet (schéma D).

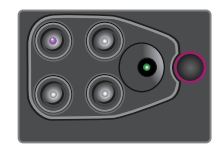

Schéma D

2. Tournez le drone sur l'axe Z (yaw/lacet) (schéma E) jusqu'à ce que le voyant lumineux du capteur multispectral clignote vert.

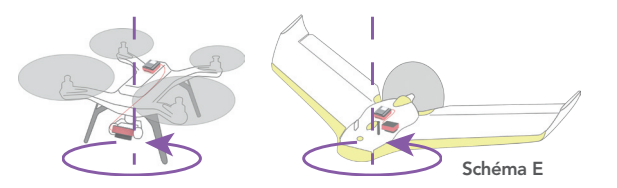

3. Tournez le drone sur l'axe Y (pitch/tangage) (schéma F) jusqu'à ce que le voyant lumineux du capteur multispectral clignote cyan.

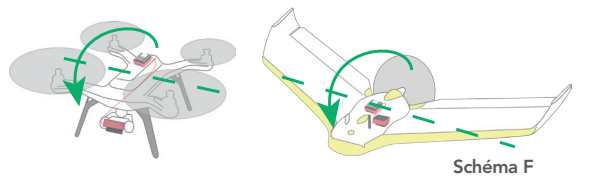

4. Tournez le drone sur l'axe X (roll/roulis) (schéma G) jusqu'à ce que le voyant lumineux du capteur multispectral change de couleur.

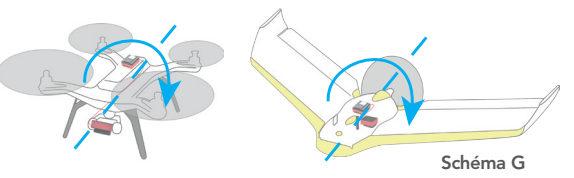

Note : *Une fois la calibration terminée, la couleur du voyant du capteur multispectral varie en fonction de l'état de Sequoia. Par exemple, si la mémoire du capteur multispectral est pleine, le voyant clignotera jaune.*

### *Fonctions du bouton du capteur multispectral*

Utilisez le bouton pour activer/désactiver le mode rafale, prendre des photos et activer/désactiver le Wi-Fi de Sequoia.

*Note : Sequoia doit être allumé pour activer ces fonctionnalités.*

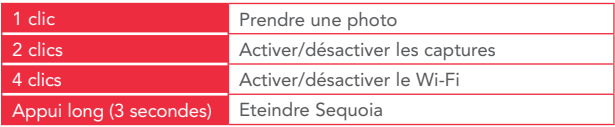

### *Débrancher le capteur multispectral*

Maintenez le bouton de Sequoia pendant 3 secondes pour l'éteindre.<br>Le voyant lumineux s'éteint. Si vous débranchez Sequoia pendant que le<br>voyant est allumé, les dernières photos pourront être corrompues.

### *Comportement de la LED*

Capteur multispectral

### Démarrage

Lorsque vous allumez Sequoia, la LED a le comportement suivant :

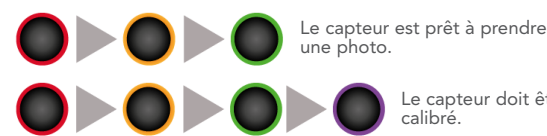

Le capteur doit être calibré.

### Autre

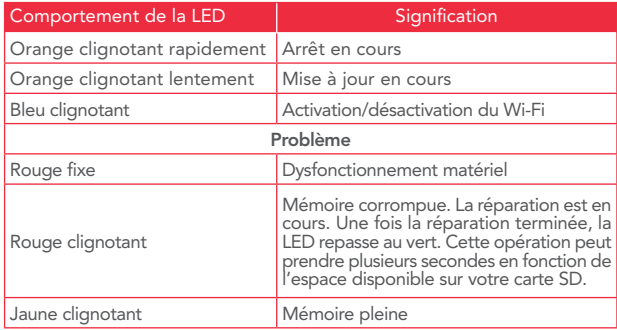

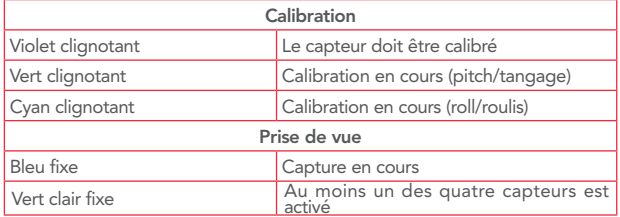

### Sunshine sensor

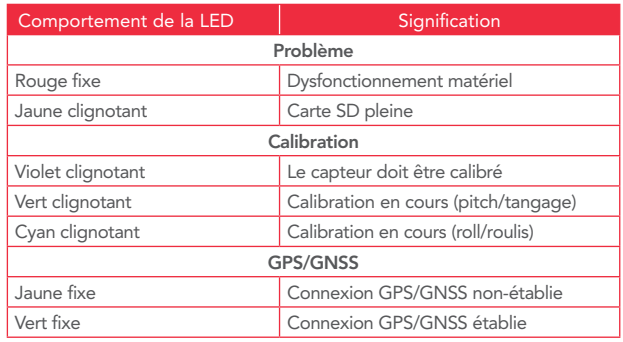

# METTRE À JOUR SEQUOIA

Il existe deux méthodes pour mettre à jour Sequoia.

### *Via USB*

Pour mettre à jour Sequoia via USB vous devez utiliser un câble OTG micro-USB fiche mâle avec une prise USB femelle (schéma H) et une clé USB.

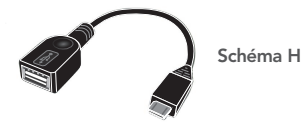

- 1. Connectez votre clé USB sur un ordinateur et assurez-vous qu'elle ne contient pas de fichiers en format .plf.
- 2. Rendez-vous sur la page support de Sequoia : www.parrot.com/fr/support/
- 3. Téléchargez le fichier de mise à jour disponible au format .plf.
- 4. Copiez le fichier à la racine de votre clé USB, sans le mettre dans un dossier et sans le renommer.
- 5. Branchez votre câble OTG micro-USB au port USB host du capteur multispectral.
- 6. Branchez la clé USB contenant le fichier de mise à jour au l'autre extrémité du câble.
- 7. Allumez Sequoia.
	- > La mise à jour se fait automatiquement. Pendant la mise à jour, le voyant du capteur multispectral clignote orange (schéma I). Une fois la mise à jour terminée, le voyant devient vert.

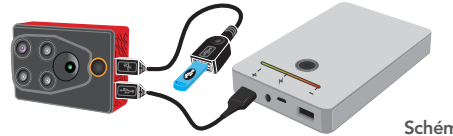

### Schéma I

### *Via une carte SD*

Avant de commencer, assurez-vous que le capteur multispectral est connecté au sunshine sensor.

- 1. Insérez votre carte SD dans un ordinateur et assurez-vous qu'elle ne contient pas de fichiers en format .plf.
- 2. Rendez-vous sur la page support de Sequoia : www.parrot.com/fr/support/
- 3. Téléchargez le fichier de mise à jour disponible au format .plf.
- 4. Copiez le fichier à la racine de votre carte SD, sans le mettre dans un dossier et sans le renommer.
- 5. Insérez la carte SD dans le sunshine sensor.
- 6. Allumez Sequoia.
	- > La mise à jour se fait automatiquement. Pendant la mise à jour, le voyant du capteur multispectral clignote orange (Schéma J). Une fois la mise à jour terminée, le voyant devient vert.

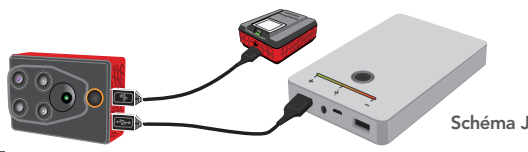

# RÉCUPÉRER LES DONNÉES

Il est recommandé de transférer ses données sur ordinateur après chaque vol. Vous pouvez transférer vos données de trois façons différentes : via USB, via Wi-Fi et via une carte SD.

Les photos prises par le Sequoia sont en format .tiff pour les quatre capteurs photo monochromes, et en format .jpeg pour le capteur photo RGB.

### *Via USB*

- 1. A l'aide du câble micro-USB (fourni), connectez le port micro-USB Device du capteur multispectral à votre ordinateur.
- 2. Sur Windows : allez dans Démarrer > Ordinateur > Sequoia > Internal.
	- > Vous accédez à la mémoire interne du capteur multispectral. Vous pouvez récupérer les photos prises lors de la session de vol.

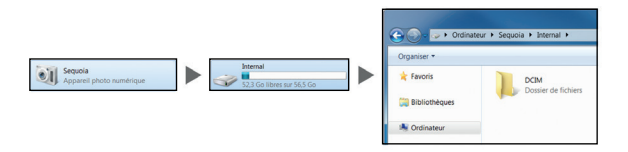

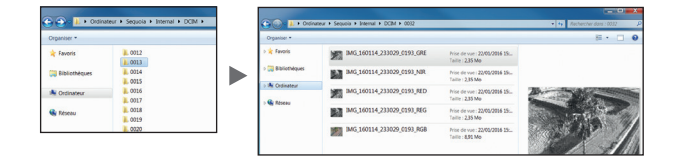

*Note : Sequoia créé un dossier pour chaque séquence de capture. Par exemple, si vous avez fait une capture simple puis une capture en mode rafale, vous aurez deux dossiers différents dans la mémoire de Sequoia.*

3. Sur Mac : ouvrez Transfert d'images. Vous accédez à la mémoire interne du capteur multispectral. Vous pouvez récupérer les photos prises lors de la session de vol.

### *Via Wi-Fi*

- 1. Branchez le port USB device du capteur multispectral à un drone ou à une batterie USB.
	- > Sequoia s'allume automatiquement.
- 2. Assurez-vous que le Wi-Fi apparaît dans la liste des Wi-Fi disponibles. Si ce n'est pas le cas, appuyez quatre fois sur le bouton du capteur multispectral.
	- > Le voyant lumineux du capteur multispectral clignote bleu lorsque le Wi-Fi est activé.
- 3. Connectez votre ordinateur, votre tablette ou votre smartphone au réseau Wi-Fi : Sequoia\_XXXX.
- 4. Ouvrez votre navigateur internet et connectez-vous à l'adresse IP 192.168.47.1.
- 5. Allez dans l'onglet Gallery et récupérez les photos prises lors de la session de vol.

### *Via une carte SD*

- 1. Insérez votre carte SD dans un adaptateur compatible avec votre ordinateur.
- 2. Récupérez les photos prises lors de la session de vol.

Vous pouvez aussi utiliser le sunshine sensor comme lecteur de carte SD. Pour cela, connectez le port micro-USB device du capteur à votre ordinateur.

A Ne pas retirer la carte SD lorsque Sequoia est allumé.

# ENTRETIEN DE SEQUOIA

### *Nettoyer les capteurs*

En cas de poussière ou de terre sur la lentille et/ou les capteurs :

- 1. Utilisez le chiffon microfibres (fourni) pour nettoyer la lentille.
- 2. Retirez les traces restantes avec un coton-tige imbibé de produit pour nettoyer les lentilles.

# *Obtenir des pièces détachées*

Les pièces suivantes sont disponibles :

- **•** Lentille de protection.
- **•** Sunshine sensor.
- **•** Supports du sunshine sensor.

Pour plus d'informations, contactez votre revendeur : www.sensefly.com, www.airinov.fr, www.micasense.com, www.pix4d.com.

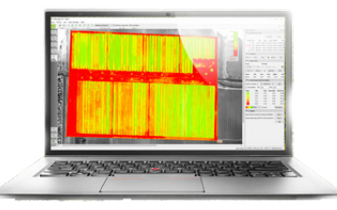

Les données récupérées par Sequoia peuvent être traitées de plusieurs façons.

# *Avec le logiciel de gestion de données MicaSense ATLAS*

Vous pouvez analyser les photos prises par Sequoia avec le logiciel MicaSense ATLAS. Pour plus d'informations, rendez-vous sur le site www.micasense.com.

# *Avec le logiciel de cartographie Pix4Dmapper*

Vous pouvez analyser les photos prises par Sequoia avec le logiciel Pix4DMapper. Pour plus d'informations, rendez-vous sur le site www.pix4d.com.

# *Les prescriptions agronomiques de AIRINOV*

La société Airinov propose un service de prescriptions pour fertilisation azotée pour le colza et le blé. Pour plus d'informations, rendez-vous sur www.airinov.fr.

# INTÉGRER SEQUOIA VIA PTP OU PTP/IP

Le protocole PTP et PTP/IP permet de contrôler et de configurer<br>Sequoia. L'utilisation de logiciels PTP et PTP/IP tels gphoto2 et ptpcam<br>est nécessaire et permet de développer des programmes qui intègrent<br>Sequoia ou d'étab

Sequoia supporte les commandes PTP suivantes :

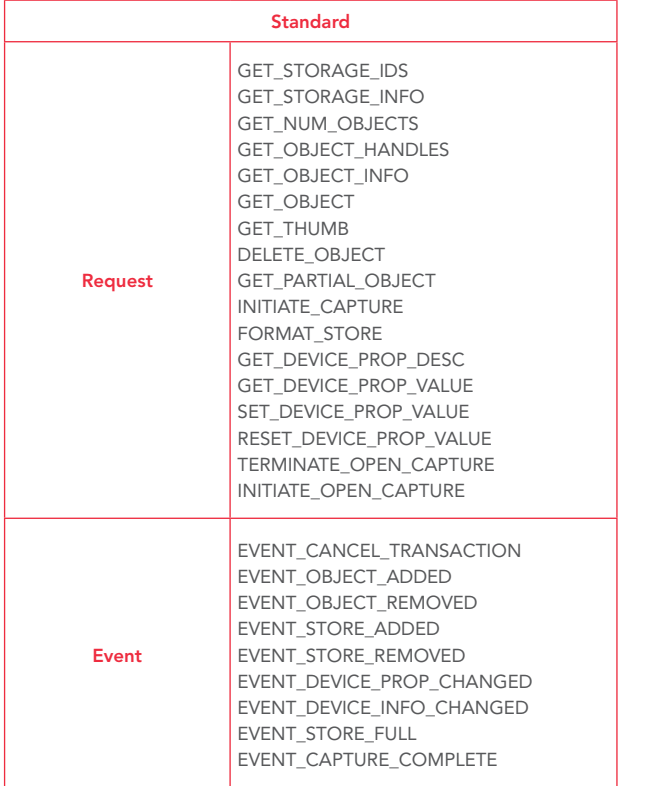

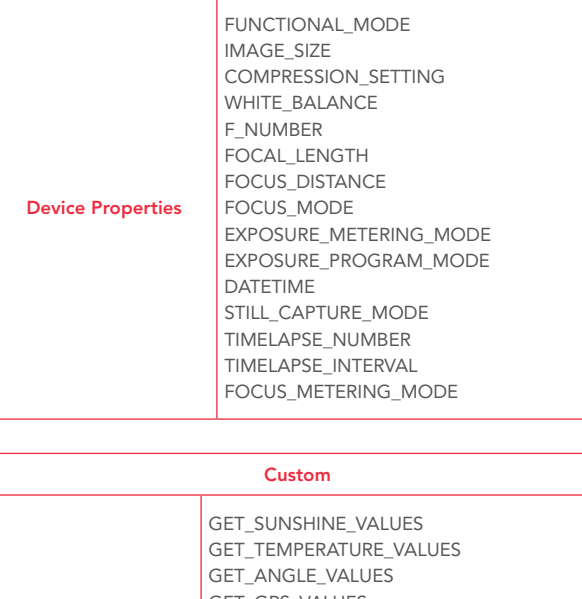

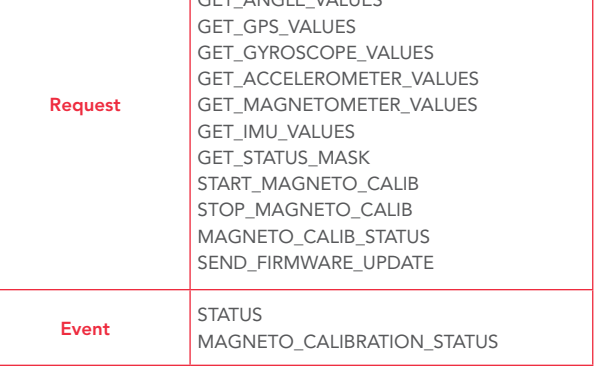

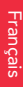

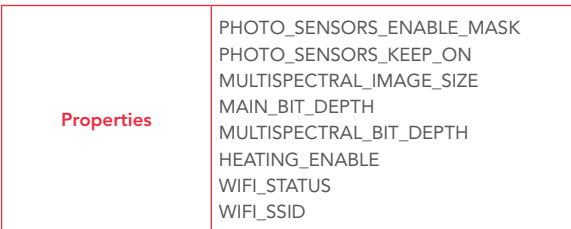

Référez-vous à la documentation de votre logiciel PTP ou PTP/IP (gphoto2 ou ptpcam par exemple).

Pour plus d'informations sur les protocoles PTP et PTP/IP de Sequoia, consultez le Guide d'Intégration disponible dans la rubrique d'aide de l'interface de configuration de Sequoia et sur www.parrot.com/fr/support.

# SPÉCIFICATIONS TECHNIQUES

### *Résolution des captures*

La résolution au sol du capteur RGB et du capteur multispectral dépend de la hauteur de vol. Référez-vous au tableau pour déterminer la hauteur de vol en fonction de la résolution souhaitée.

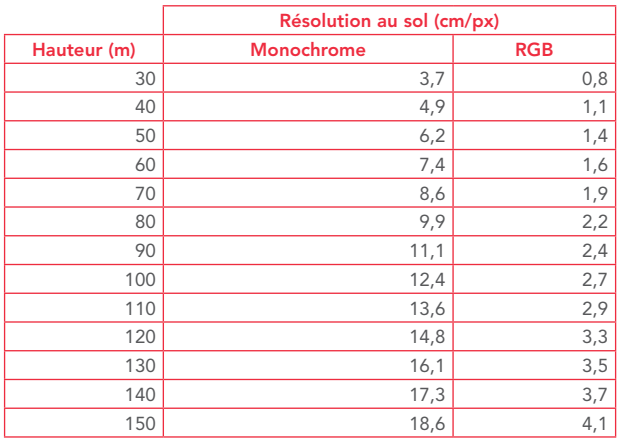

### *Déclenchement des capteurs*

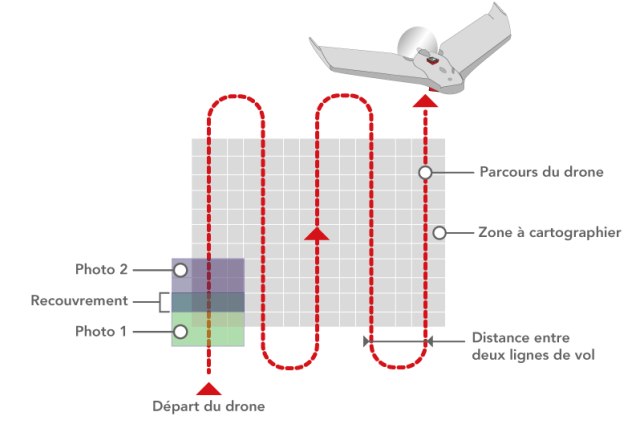

Pour un taux de recouvrement optimal lors de vos vols à une certaine altitude, vous devez respecter un laps de temps entre les captures. Le capteur RGB peut faire des captures avec un délai minimum de 1 seconde entre chaque photo. Les capteurs multispectraux peuvent faire des captures avec un délai minimum de 0.5 seconde entre chaque photo.

Pour connaitre le délai minimum à respecter en fonction de la hauteur de vol, référez-vous au tableau et au schéma suivants.

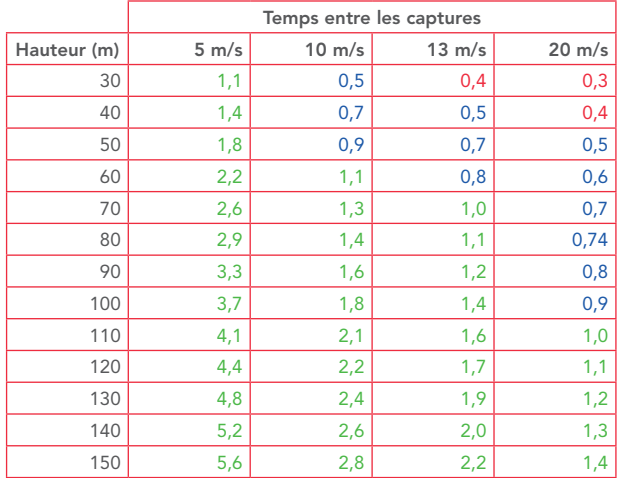

Légende :

- **•** En rouge : le capteur multispectral et le capteur RGB ne peuvent pas se déclencher.
- **•** En bleu : le capteur RGB ne peut pas se déclencher.
- **•** En vert : tous les capteurs peuvent se déclencher.

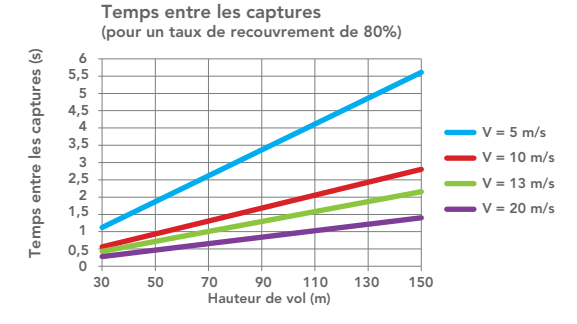

Pour un taux de recouvrement optimal lors de vos vols à une certaine<br>altitude, vous devez respecter une distance entre les captures. Référez-<br>vous au tableau et au schéma suivants pour plus d'informations.

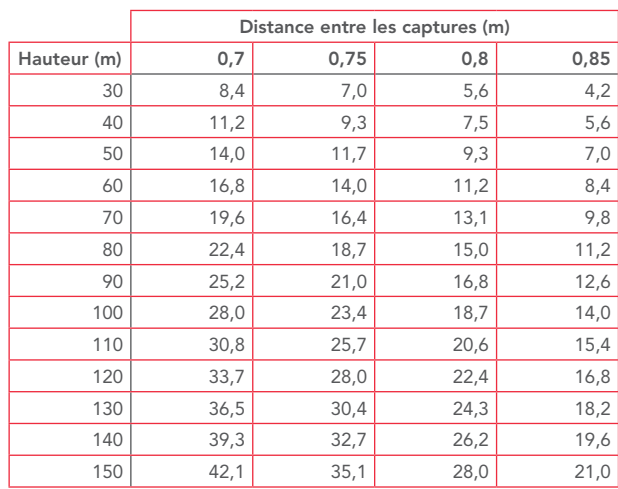

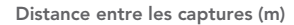

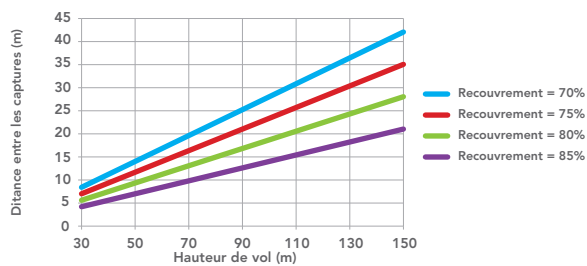

### *Distance entre deux lignes de vol*

Référez-vous au schéma ci-dessous pour connaître la distance entre deux lignes de vol en fonction de la hauteur de vol de Sequoia.

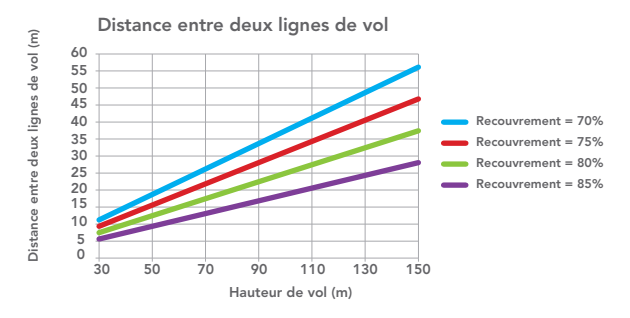

### *Mémoire utilisée par hectare*

Référez-vous au schéma ci-dessous pour connaître la mémoire nécessaire à Sequoia pour un nombre d'hectares donné.

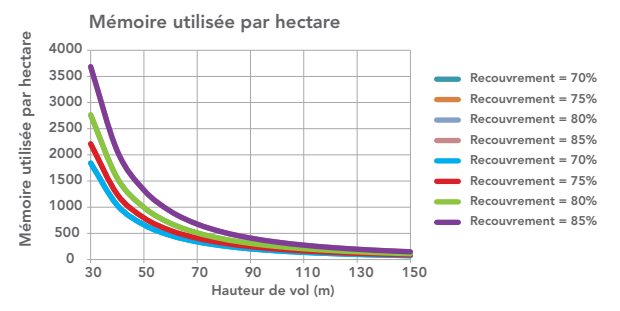

### *Autres spécifications techniques*

- **•** La fréquence de prise de photos est de 1 fps (frame per second) maximum.
- **•** Conditions d'utilisations environnementales :
- o Gamme d'éclairement : de 3000 à 120 000 lux. Utilisation de -10°C  $\lambda + 45^{\circ}$ C.
- **•** Consommation : 5 à 12 W.
- **•** Alimentation par micro-USB 5V 2A. Le Sequoia est alimenté par le drone qui l'embarque.
- **•** La source d'alimentation doit être un circuit Très Basse Tension de Sécurité (TBTS) et à Puissance Limitée (SPL).

# INFORMATIONS GÉNÉRALES

# *Précautions d'utilisation et entretien*

Utilisez uniquement les accessoires spécifiés par le constructeur.

Si du sable ou de la poussière pénètre dans Sequoia, celui-ci peut ne plus fonctionner correctement, de manière irréversible.

N'utilisez pas Sequoia dans des conditions météorologiques défavorables (pluie, vent fort, neige) ou lorsque les conditions de visibilité sont insuffisantes (nuit).

Maintenez Sequoia à l'écart de lignes de haute tension, bâtiments ou toute autre zone potentiellement dangereuse.

N'utilisez pas cet appareil à proximité de substances liquides. Ne posez pas Sequoia sur l'eau ou sur une surface humide, cela pourrait causer des dommages irréversibles.

Evitez de faire subir au Sequoia des changements d'altitude trop importants.

Ne laissez pas Sequoia au soleil.

Risque d'ingestion de petits éléments. Les emballages ne font pas partie du produit et doivent être jetés par mesure de sécurité.

Si vous utilisez Sequoia avec un drone, référez-vous aux informations générales de votre drone.

### *Wi-Fi*

Avant d'utiliser votre Sequoia, renseignez-vous sur les restrictions d'utilisation des fréquences Wi-Fi de votre lieu de vol. Certaines fréquences peuvent être restreintes ou interdites.

### *Mise en garde concernant le respect de la vie privée et le respect des biens*

Enregistrer et diffuser l'image et la voix d'une personne sans son autorisation peut constituer une atteinte à sa vie privée et être susceptible d'engager votre responsabilité.

Demandez l'autorisation avant de filmer et d'enregistrer la voix des personnes, notamment, si vous souhaitez conserver vos enregistrements et/ou diffuser sur Internet.

Ne diffusez pas d'images dégradantes ou pouvant porter atteinte à la réputation ou à la dignité d'une personne

Enregistrer et diffuser l'image d'un bien sans l'autorisation de son

Français

propriétaire peut constituer une atteinte au droit à l'image du bien et être susceptible d'engager votre responsabilité ; demandez l'autorisation à son propriétaire avant de filmer un bien

### *Garantie*

Pour connaître les conditions de garanties, merci de vous référer aux Conditions Générales de vente du revendeur auprès de qui vous avez acheté Sequoia.

### *Modifications*

Les explications et spécifications contenues dans ce guide utilisateur ne sont fournies qu'à titre d'information et peuvent être modifiées sans notification préalable. Ces informations sont correctes au moment de l'impression et le plus grand soin est apporté lors de leur rédaction afin de vous fournir des informations les plus précises possible. Cependant, Parrot Drones SAS ne saurait être tenu responsable, directement ou indirectement, des éventuels préjudices ou pertes de données accidentelles résultant d'une erreur ou omission au sein du présent document. Parrot Drones SAS se réserve le droit d'amender ou améliorer le produit ainsi que son guide utilisateur sans aucune restriction ou obligation de prévenir l'utilisateur. Dans le cadre de l'attention portée par Parrot Drones SAS sur l'amélioration de nos produits, il est possible que le produit que vous avez acheté diffère légèrement de celui décrit au sein du présent document. Dans ce cas, vous pourrez éventuellement trouver une nouvelle version du guide utilisateur au format électronique sur le site www.parrot.com.

### *Comment recycler ce produit*

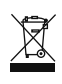

Le symbole sur le produit ou sa documentation indique qu'il ne doit pas être éliminé en fin de vie avec les autres déchets ménagers. L'élimination incontrôlée des déchets pouvant porter préjudice à l'environnement ou à la santé humaine, veuillez le séparer des autres types de déchets et le recycler de façon

responsable. Vous favoriserez ainsi la réutilisation durable des ressources matérielles. Les particuliers sont invités à contacter le distributeur leur ayant vendu le produit ou à se renseigner auprès de leur mairie pour savoir où et comment ils peuvent se débarrasser de ce produit afin qu'il soit recyclé en respectant l'environnement. Les entreprises sont invitées à contacter leurs fournisseurs et à consulter les conditions de leur contrat de vente.

### *Marques déposées*

Parrot est une marque enregistrée de Parrot SA.

Sequoia est une marque déposée ou enregistrée de Parrot Drones SAS. Mac est une marque d'Apple Inc., enregistrée aux USA et dans d'autres pays.

Wi-Fi® est une marque enregistrée de Wi-Fi Alliance®.

Tous les autres produits, marques et droits de propriétés intellectuelles mentionnés dans ce guide sont la propriété de leurs titulaires respectifs.

### *Déclaration de conformité*

Parrot Drones SAS, 174 quai de Jemmapes, 75010 Paris, France, déclare sous son unique responsabilité que le produit décrit dans le présent guide utilisateur est en conformité avec les normes techniques EN300328 (v1.8.1), EN301489-17 (v2.1.1), EN 60950-1:2006/A11:2009/A1: 2010/A12: 2011/A2: 2013 suivant les dispositions de la directive R&TTE 1999/5/CE, de la directive 2006/95/CE relative aux appareils à basse tension et de la directive ROHS 2011/65/EC.

### *Déclaration de conformité Canada*

Cet appareil numérique de classe B est conforme aux normes canadiennes ICES-003 et RSS-210.

Le présent appareil est conforme aux CNR d'Industrie Canada applicables aux appareils radio exempts de licence. L'exploitation est autorisée aux deux conditions suivantes:

(1) l'appareil ne doit pas produire de brouillage, et (2) l'utilisateur de l'appareil doit accepter tout brouillage radioélectrique subi, même si le brouillage est susceptible d'en compromettre le fonctionnement.

# *FCC/IC*

Pour répondre aux exigences relatives à l'exposition RF de la FCC/IC pour les appareils de transmission, une distance d'au moins 20cm doit être maintenue entre l'antenne du produit et les personnes. Pour assurer la conformité, l'utilisation à une distance inférieure n'est pas recommandée.

 $\epsilon$

**207 година в 1996 година в 1996 година** в 1996 година в 1997 година в 1997 година в 1997 година в 1997 година

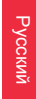

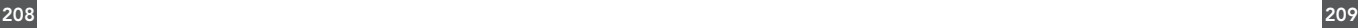

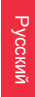

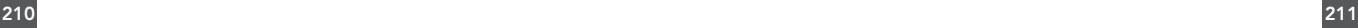

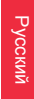

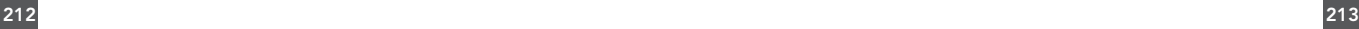
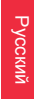

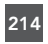

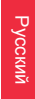

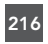

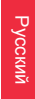

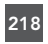

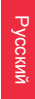

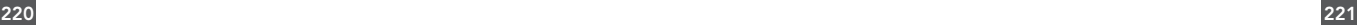

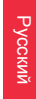

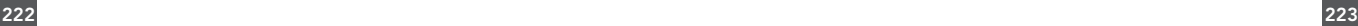

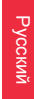

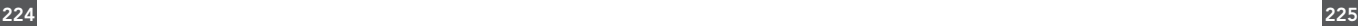

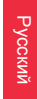

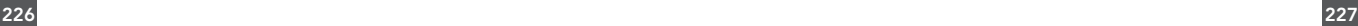

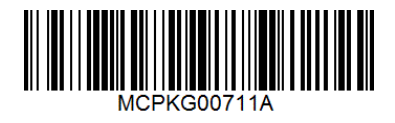